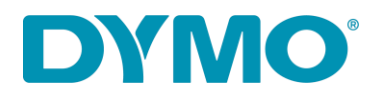

## Reinstalación de LabelWriter ®

## Windows

Guía Solución para los siguientes problemas:

- Mensaje "Error de impresión
- LabelWriter no imprime
- Mensaje de 'Error de papel'.
- Otros problemas relacionados con los controladores/drivers

Siga los pasos a continuación para reinstalar LabelWriter:

- 1. Retire tanto la alimentación como el cable USB de la parte posterior de su LabelWriter.
- 2. Retire las etiquetas de la ruta de alimentación (utilice la palanca de liberación negra situada en el lado izquierdo).
- 3. Vaya a Panel de control\Hardware y sonido\Dispositivos e impresoras.

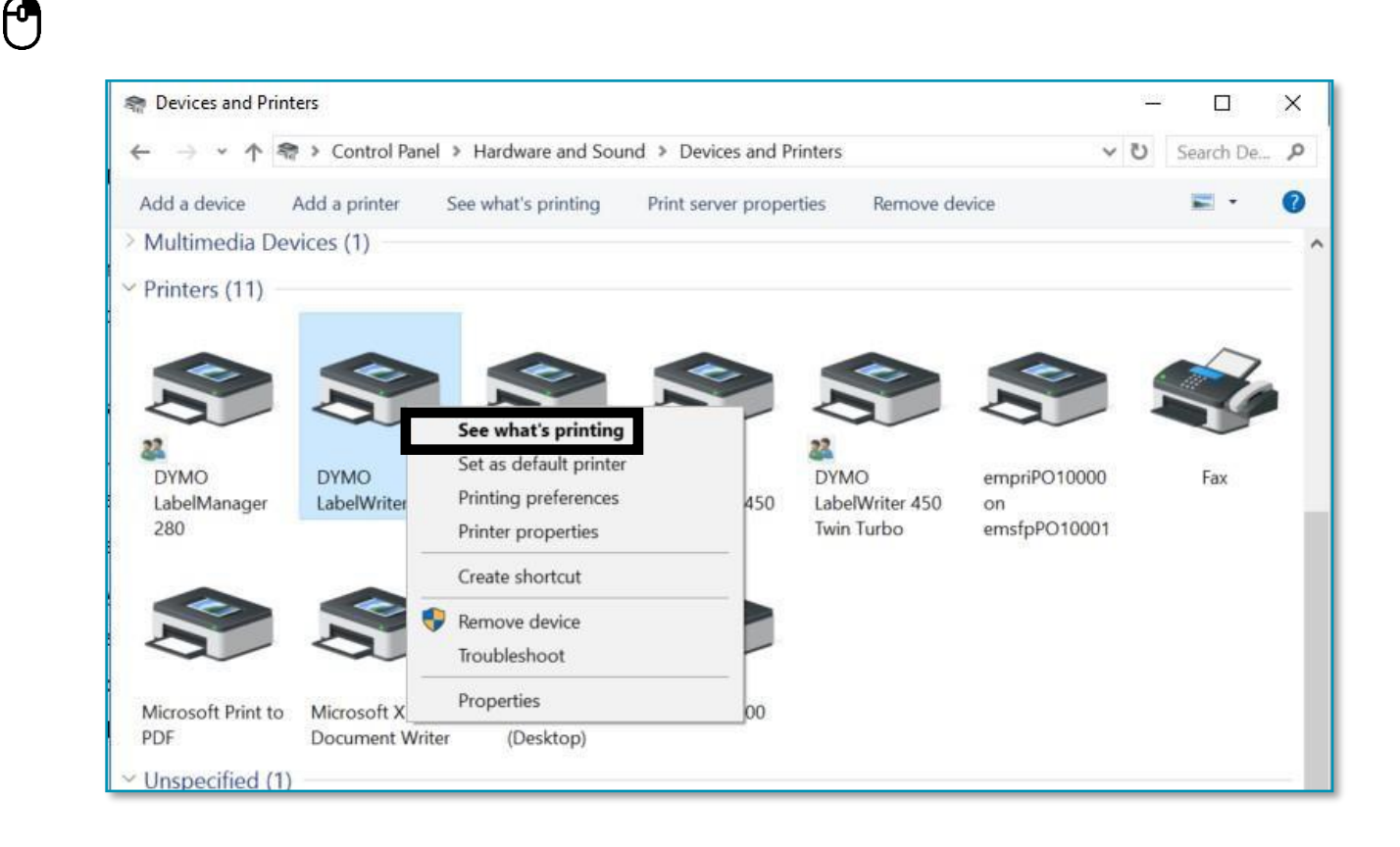

4. Haga clic con el botón derecho en la LabelWriter y seleccione Ver lo que se está imprimiendo.

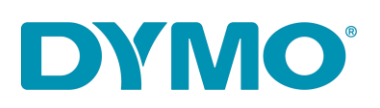

5. Si hay algo en la cola, cancele seleccionando 'Cancelar todos los documentos' en la pestaña 'Impresora' o haga clic derecho y seleccione 'Cancelar todos los documentos'.

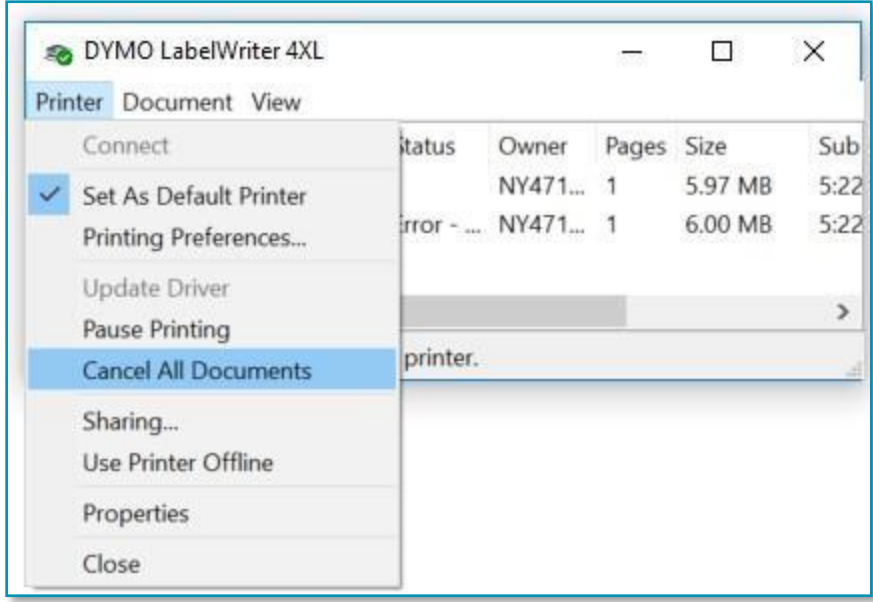

- $\Theta$
- 6. Elimine la LabelWriter de dispositivos e impresoras (haga clic con el botón derecho en la LabelWriter que aparece debajo del encabezado de la impresora y seleccione Quitar dispositivo). Se *requieren derechos de administrador.*

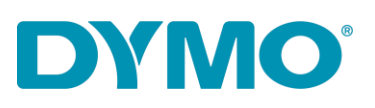

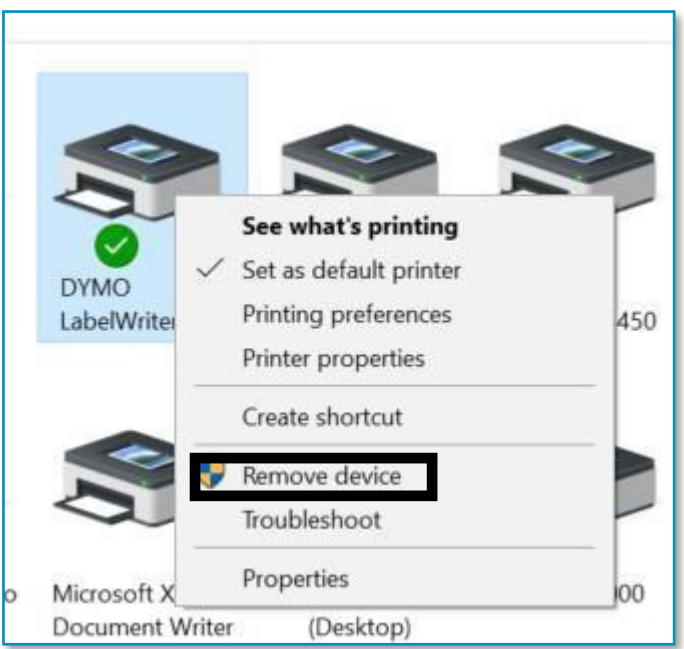

7. Presione la tecla Windows + R y escriba services.msc , hagla clic en OK o pulse la tecla enter o bien escriba

'Servicios' en la búsqueda de Windows.

 $\Theta$ 

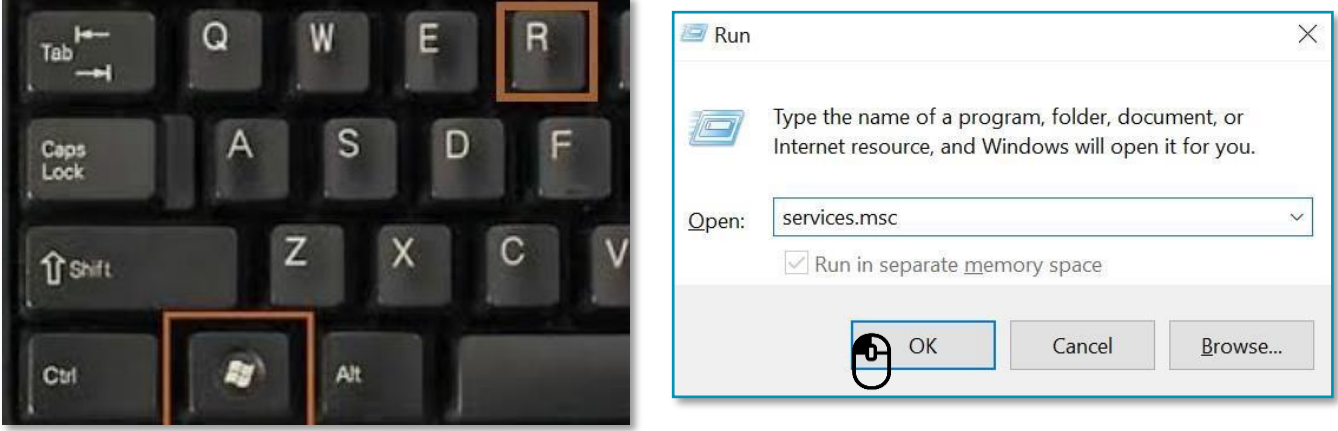

8. Vaya a Servicios, haga clic con el botón derecho en Cola de impresión y seleccione Reiniciar.

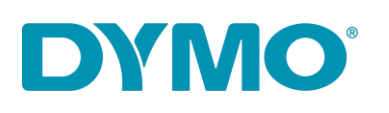

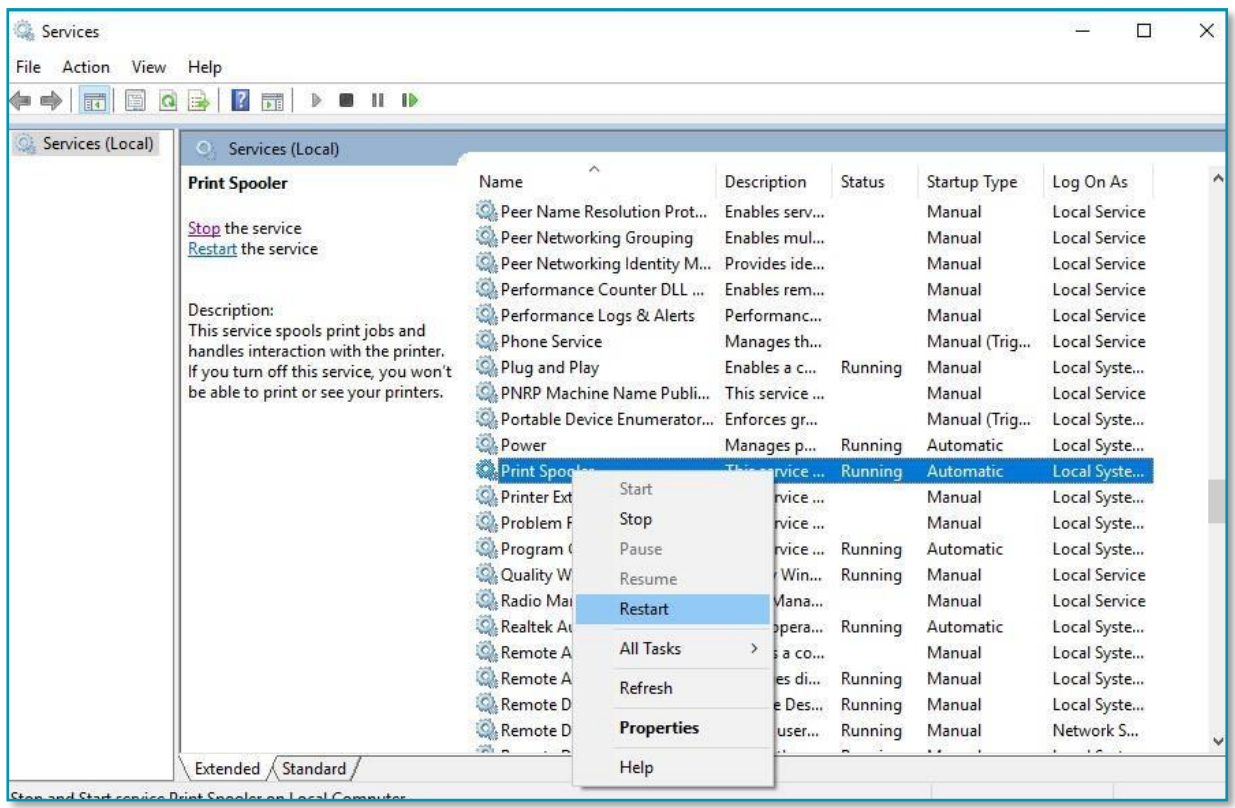

- 9. Vaya a Panel de control\Hardware y sonido\Dispositivos e impresoras Haga clic con el botón izquierdo una vez en cualquier impresora de la lista y seleccione Propiedades del servidor de impresión.
- 10. Vaya a la pestaña Controladores y seleccione LabelWriter. Retírelo usando el botón Eliminar en la parte inferior de la ventana.

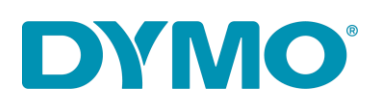

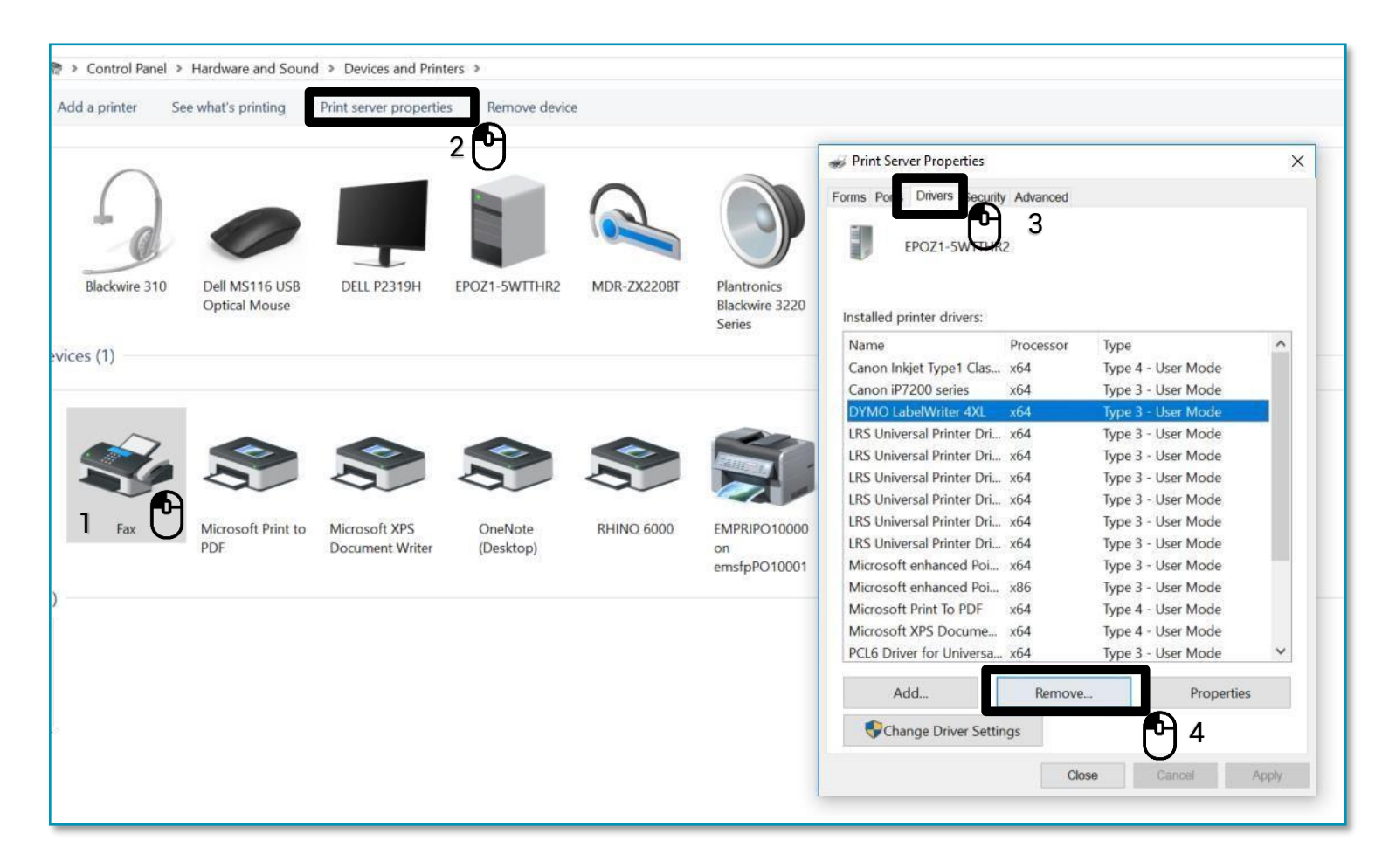

11. Seleccione 'Eliminar solo controlador'' en la ventana emergente y seleccione

'Aceptar'. Confirme la eliminación de los controladores seleccionando 'Sí'.

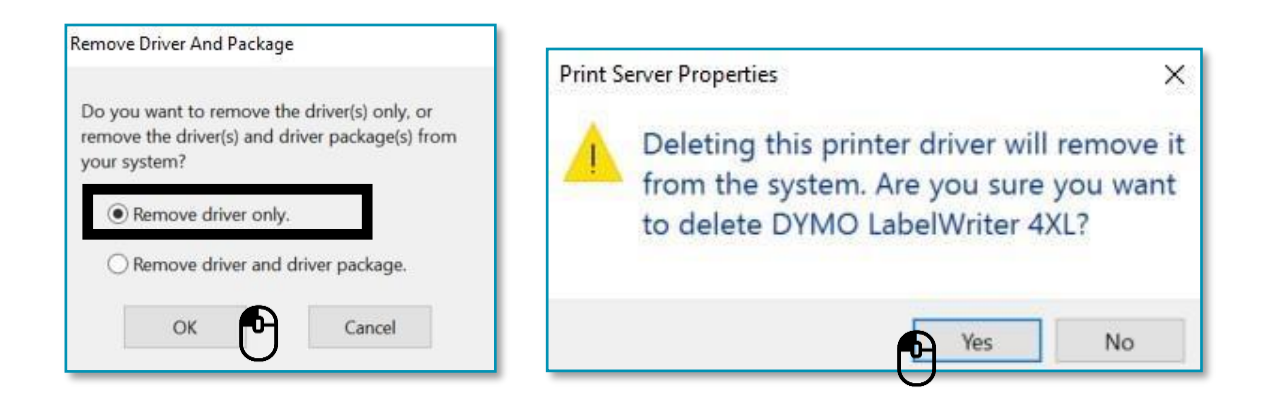

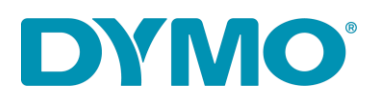

**Importante: Los siguientes pasos implicarán la eliminación de las claves del registro de Windows. Tenga mucho cuidado al aplicarlos, ya que eliminar una clave de registro incorrecta podría dañar su sistema operativo. Si no se siente cómodo llevando a cabo estos pasos, por favor no los lleve a cabo.**

12. Presione la tecla Windows + R y escriba 'regedit'.

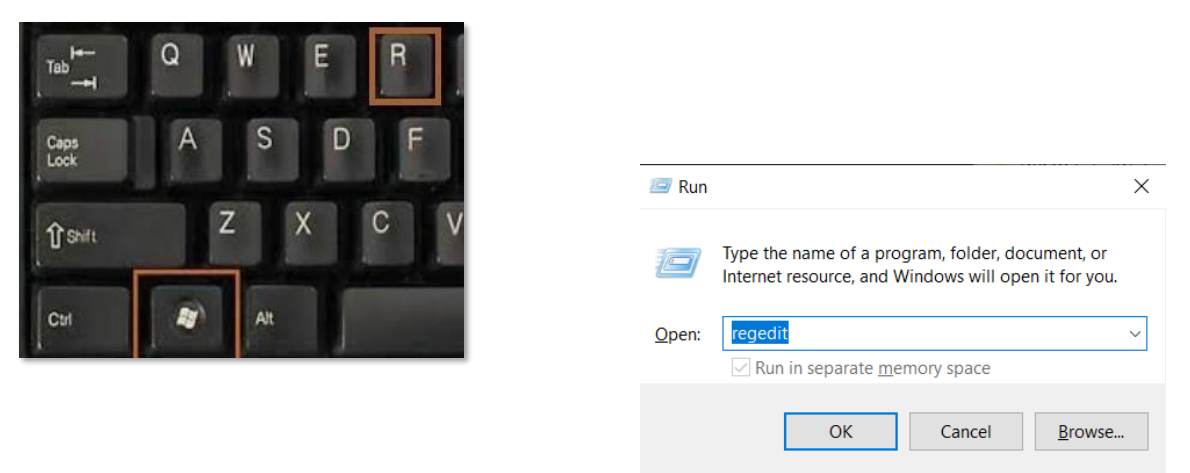

13. Vaya a **HKEY\_CURRENT\_USER\Impresoras**, en esta carpeta habrá de 4 a 6 carpetas (Conexiones, Valores predeterminados, DevModePerUser, etc.) **No elimine estas carpetas. En su lugar, haga clic izquierdo en cada una de estas carpetas**, y algunas de ellas pueden contener entradas para el DYMO LabelWriter en el lado derecho:

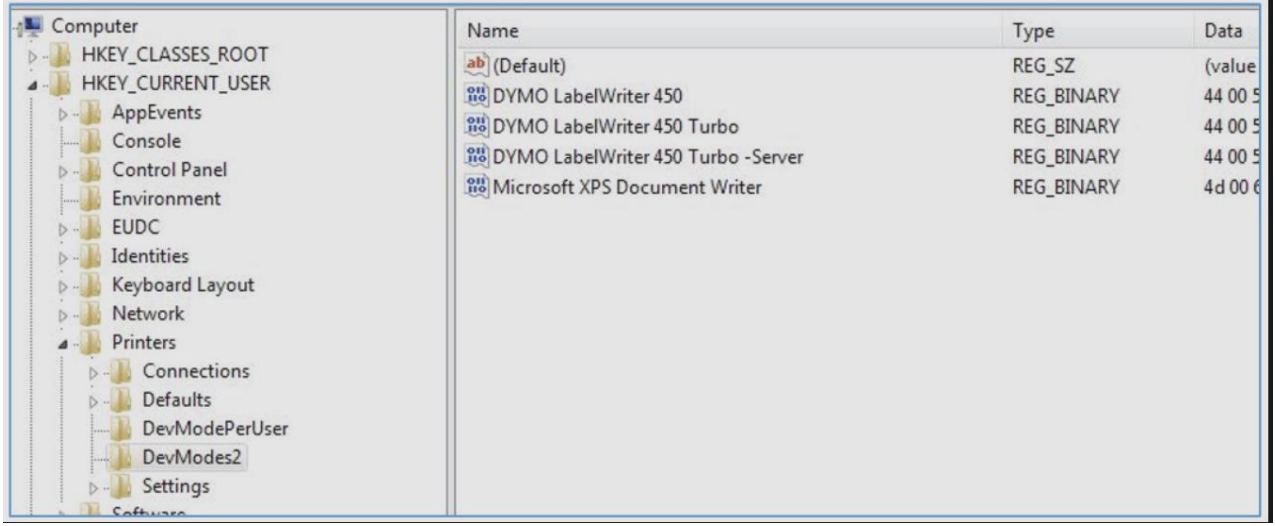

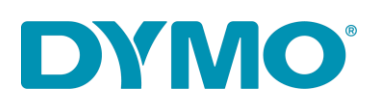

- 14.Resalte las entradas DYMO LabelWriter en el lado derecho, haga clic con el botón derecho y seleccione eliminar. **Solo elimine DYMO LabelWriters de esta lista**. Confirmará que desea eliminar estos elementos, seleccione **Sí** y deberían desaparecer. Una vez que haya comprobado las carpetas restantes para DYMO LabelWriters, pase a la siguiente ubicación del registro a continuación.
- 15. Vaya a

**HKEY\_LOCAL\_MACHINE\SYSTEM\CurrentControlSet\Control\Print\Printers**, en la carpeta Impresoras hay carpetas de diferentes modelos de impresoras instaladas:

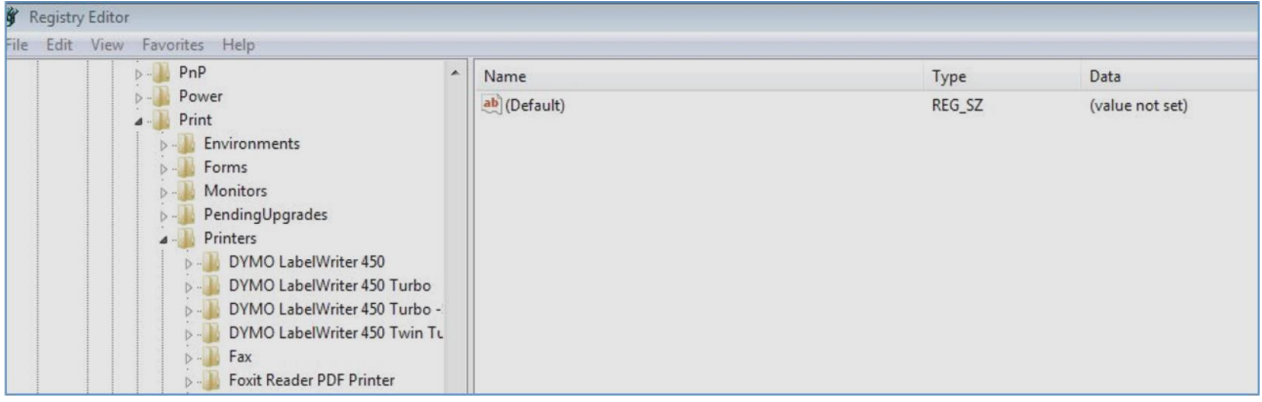

- 16.Haga clic derecho en la carpeta DYMO LabelWriter en el lado izquierdo y seleccione **eliminar**, confirmará que desea eliminar estos elementos, seleccione **sí**. Elimine las carpetas DYMO LabelWriter hasta que no queden más DYMO LabelWriters en esta lista.
- 17.Vuelva a insertar las etiquetas en la ruta de alimentación. Por favor, consulte la guía:

[Cómo](https://www.youtube.com/watch?v=MKJduPG5d4s&t=8s) [cargar](https://www.youtube.com/watch?v=MKJduPG5d4s&t=8s) [un](https://www.youtube.com/watch?v=MKJduPG5d4s&t=8s) [label](https://www.youtube.com/watch?v=MKJduPG5d4s&t=8s) [roll](https://www.youtube.com/watch?v=MKJduPG5d4s&t=8s) [en](https://www.youtube.com/watch?v=MKJduPG5d4s&t=8s) [un](https://www.youtube.com/watch?v=MKJduPG5d4s&t=8s) [DYMO](https://www.youtube.com/watch?v=MKJduPG5d4s&t=8s) [LabelWriter.](https://www.youtube.com/watch?v=MKJduPG5d4s&t=8s)

- 18.Vuelva a conectar el cable USB (asegúrese de que esté conectado al ordenador).
- 19.La LabelWriter debería estar lista para ser utilizada.

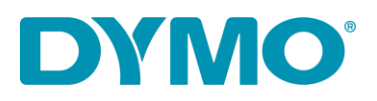

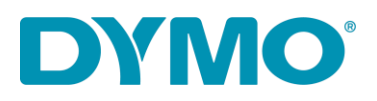